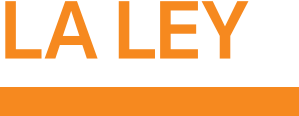

## **LEGAL ONE** AGENDA

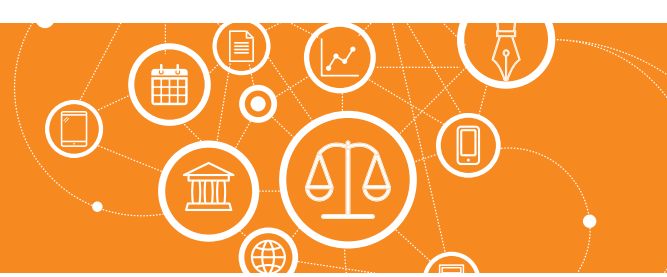

# **¿Cómo cargo una tarea?**

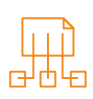

### Para cargar la tarea ingresar a:

#### > Agenda > Nueva tarea

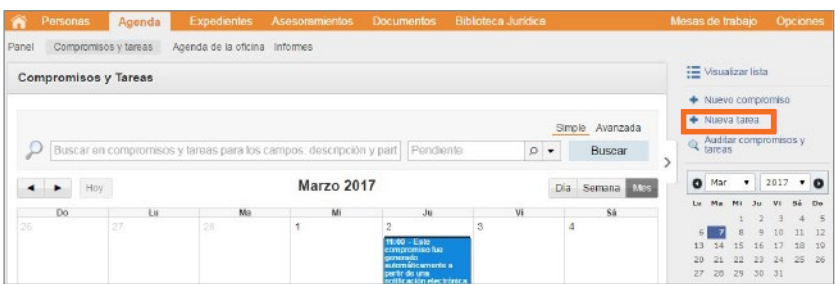

Se presentará la siguiente pantalla, de la cual es preciso aclarar la información de los siguientes campos:

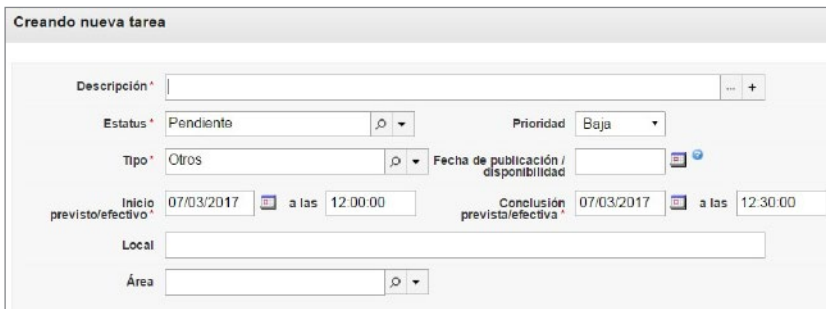

#### • Sección Creando nueva tarea

#### Campo Descripción

 Puede ingresarse como texto libre, o bien se puede seleccionar la misma de una lista. Dicha lista puede personalizarse utilizando el signo más "+".

#### Campo Estatus

Indica el estado de la tarea. Su actualización es manual.

Campo Local

Se relaciona con la ubicación de la tarea.

• Sección Vínculos

Permite relacionar la tarea con personas, expedientes, asesoramientos y pruebas. Para ello es preciso hacer *click* en "Agregar vínculo".

#### • Sección Participantes

Permite relacionar la tarea con los usuarios activos de la aplicación. Puede vincularse con los perfiles

"Solicitante", "Responsable" y "Ejecutante". Permite también vincular al responsable del área y a su superior inmediato. Para ello hacer *click* en "Agregar participante". El usuario con el que se accedió es propuesto en el alta de la tarea.

#### • Sección Recordatorios

Permite generar recordatorios de la tarea. Pueden ser por e-mail o como notificación, la cual es visualizada en el área superior derecha de la pantalla de **LEGAL ONE GESTIÓN**. Para ello hacer *click* en "Agregar destinatario de recordatorio/notificación". En caso de ser necesario agregar más recordatorios a la persona se debe hacer *click* en "Agregar recordatorio/notificación".

*Continua en la página siguiente >*

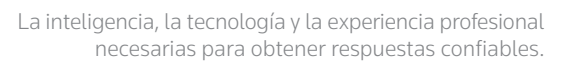

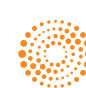

**ALEY** 

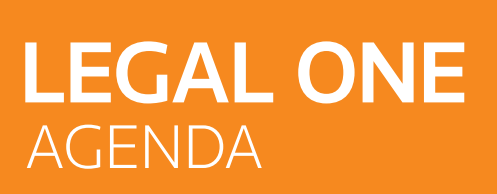

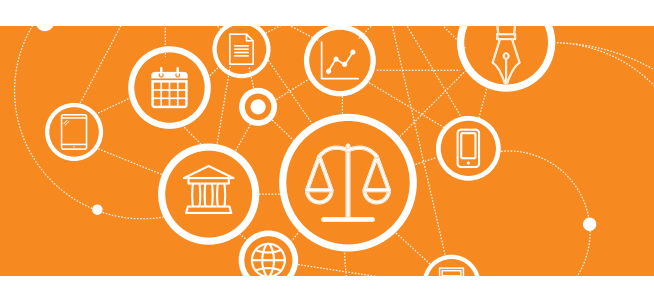

### **¿Cómo cargo una tarea?** *(Continuación)*

#### • Sección Repetición

Permite configurar la recurrencia de la tarea. Para ello hacer *click* en "Generar recurrencia", indicando el intervalo deseado.

#### • Tilde Mantener informaciones

Permite al utilizar el botón "Guardar y nuevo" proponer un nuevo compromiso con los datos del compromiso recién ingresado.

#### • Botón Guardar y Nuevo

Graba los datos y mantiene información del compromiso recién ingresado.

- Botón Guardar y Cerrar Graba los datos y regresa a la pantalla anterior.
- Botón Cancelar Regresa a la pantalla anterior.

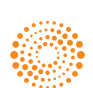